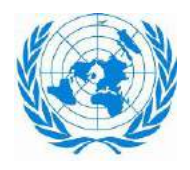

األونكتاد **UNCTAD** مؤتمر الأمم المتحدة للتجارة والتنمية

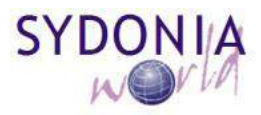

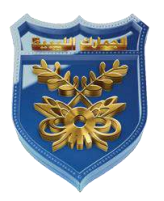

دليل المخلص <u>استقام</u> نظام سبق 1

### **جدول المحتويات**

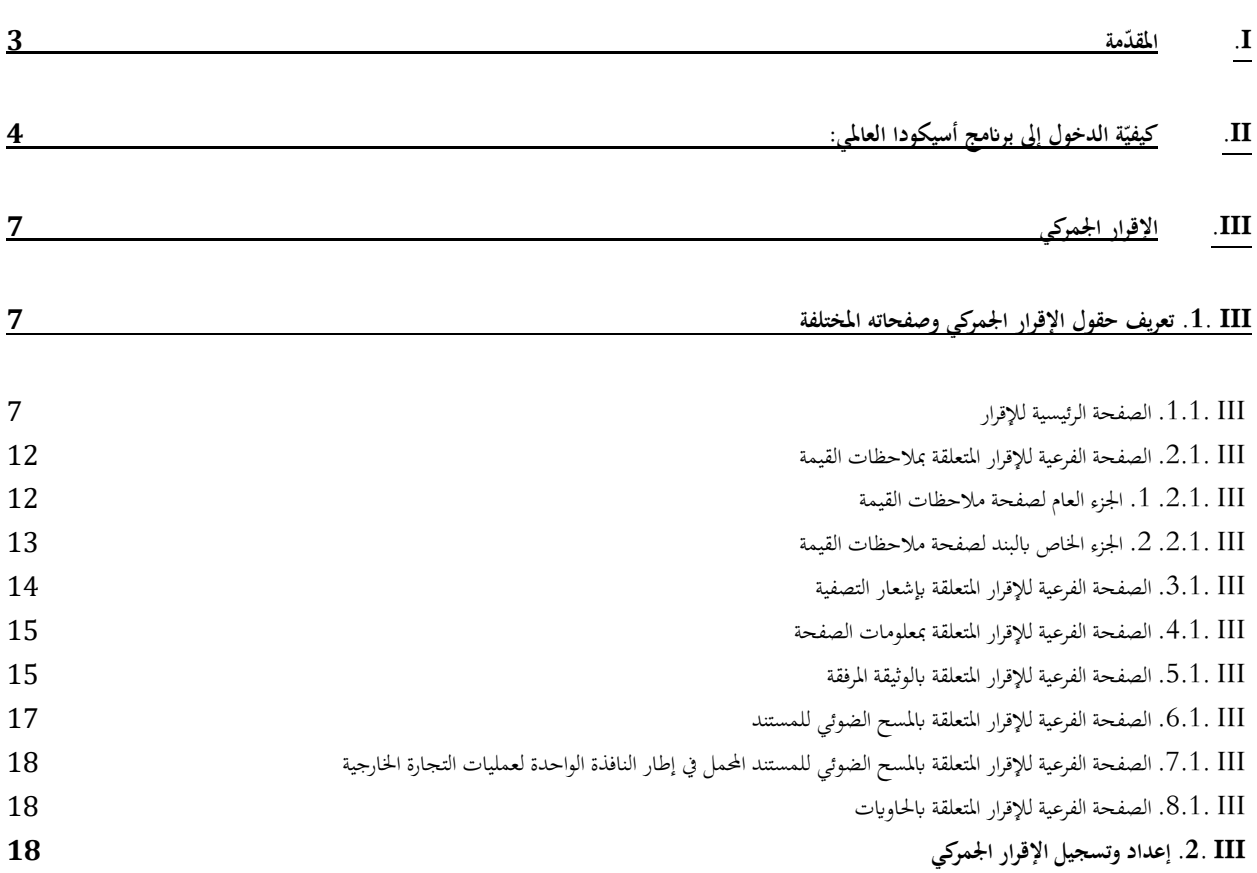

III .1.2. إدخال اإلقرار اجلمركي III .2.2. التحقق من اإلقرار اجلمركي III .3.2. نسخ احتياطي لإلقرار اجلمركي III .4.2. ختزين اإلقرار اجلمركي III .5.2. اسرتجاع النسخة االحتياطية لإلقرار اجلمركي III .6.2. اسرتجاع النسخة املخزنة لإلقرار اجلمركي III .7.2. تسجيل اإلقرار اجلمركي

# **ّدمة I. املق**

يستعمل نظام الأسيكودا (سبق 1) شكل الإقرار الجمركي المعتمد في معظم الدول والرموز العالمية لمصطلحات التجارة الواردة في توصيات املنظمة العاملية للتجارة واملنظمة العاملية للجمارك.

ويهدف النظام أساسا اىل:

- ✓ تنسيق لغة التجار وتبادل املعلومات عن بعد آ ليا.
- ✓ اختصار املدة الزمنية لتخليص البضائع لتخفيض كلفتها.
- ✓ اختصار دورة اإلقرار اجلمركي يف املراكز اجلمركية وإعااء صالحيات أكثر للمخلص اجلمركي.

## **ً يراقب نظام األسيكودا آ : ليا**

- ✔ تطابق وجود المعلومات المدخلة مع المخزنة بالجداول المرجعية.
- ✔ تطابق منطق المعالجات المعلوماتية المدخلة مع البرمجيات الجمركية.
- ✔ احتساب الضرائب والرسوم الجمركية آلياً والإدخال اللاحق لما يتوجب من غرامات.
	- .ً ✓ يقوم ابلتسجيل والتصفية والدفع آ ليا

# **ّ II. ة الدخول إىل برانمج أسيكودا العاملي: كيفي**

للدخول إلى برنامج أسيكودا العالمي، يستوجب الاتصال بالمخدم ( Server ) : – إما عن طريق الضغط على الأيقونة المخصصة لبرنامج أسيكودا العالمي. - أو الدخول على متصفح اإلنرتنت وطلب عنوان املخدم. وفي كلتا الحالتين، تظهر لك الشاشة التالية حيث يتم ادراج اسم المستخدم وكلمة السر.

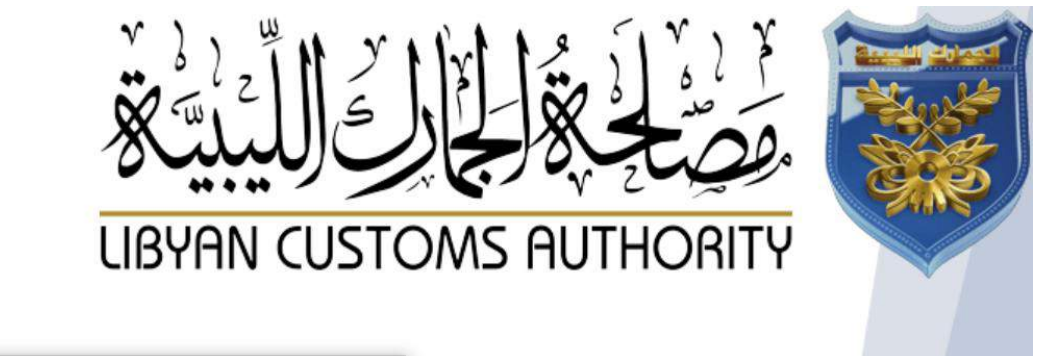

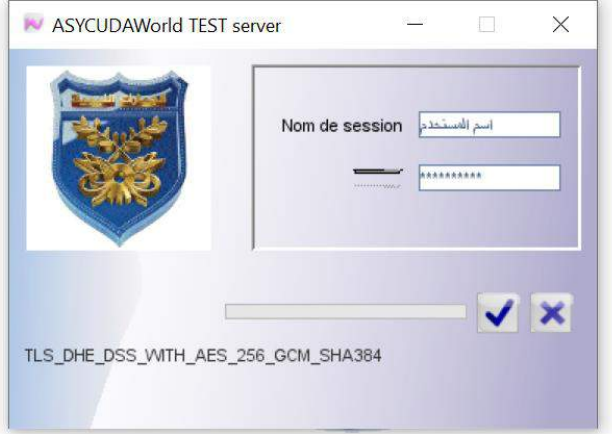

بعد أن يحمل برنامج أسيكودا تطبيقاته تظهر لك نافذة الوظائف العامة للأسيكودا (مكتبة الوثائق)

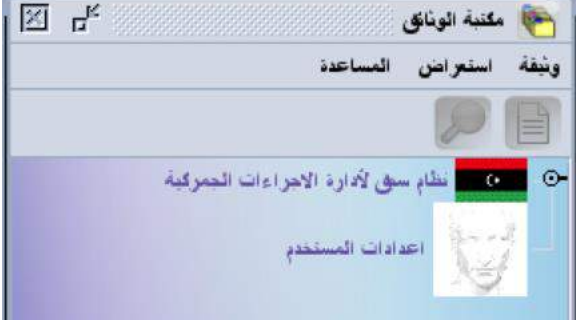

<mark>ملاحظة</mark>: يجب تغيير كلمة السر عند أول دخول بكلمة خاصة بك لا يعلمها أحد كما يجب اختيار كلمة سر صعبة لا يمكن التعرف عليها بسهولة ويفضل أن تحتوي على أرقام ورموز بالإضافة إلى الأحرف.

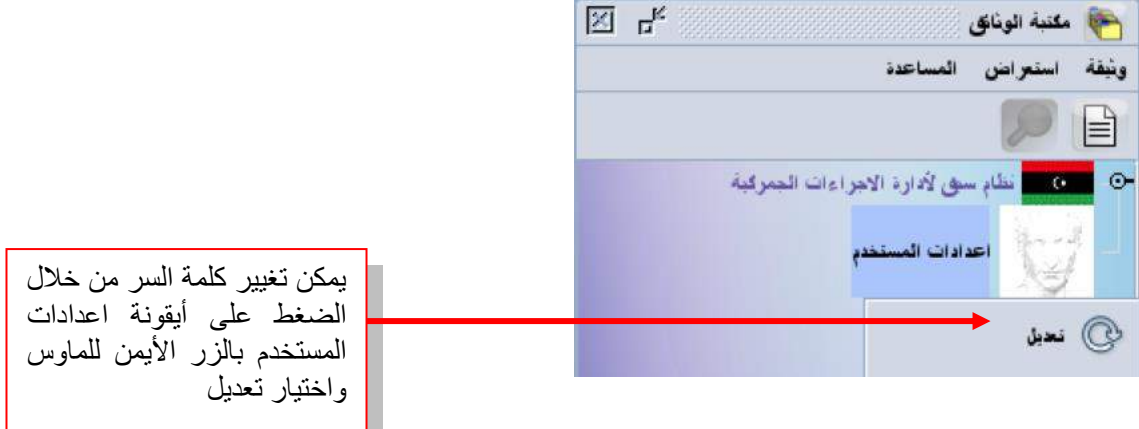

عند اختيار تعديل اعدادات المستخدم، تظهر لك نافذة الإعدادات الخاصة بالمستخدم الحالي التي يعبر كل حقل فيها عن معلومة معينة كما يوضح الشكل التالي:

 $\boxtimes$   $\boxtimes$   $\boxtimes$ [testbu] اعدادات المستخدم \_ تحيل [testbu] ملف تحرير استعراض المساعدة زر الدخول إلى النافذة الفرعية 100 % توثيق ) لتغيير كلمة المستخدم)<br>تونيق المستخدم كلمة السر الجديدة  $\overline{2}$ Force password change كلمة مرور جديدة أعد إنحال كلمة المرور Cannot login with password [ تأكيد كلمة السر الجديدة الشهادة مقاسات المستخذ سودج صوني النوفيع الهائف No voice recorded yet.  $\bullet$  $\sqrt{2}$  $\odot$ L  $\odot$ Þ  $\blacksquare$ ∙ الهوية تونيق إجراء خبارات

ويمكن تغيير كلمة السر باتباع الخطوات التالية:

وعند فقدان كلمة السر الخاصة بالمستخدم يجب عليه الاتصال بمسؤول النظام ليتحصل على كلمة سر جديدة تمكنه من الدخول إلى النظام، كما يجب عليه تغيير هذه الكلمة الجديدة أيضاً عند أول دخول.

# كما يمكن تغيير اللغة باتباع الخطوات التالية:

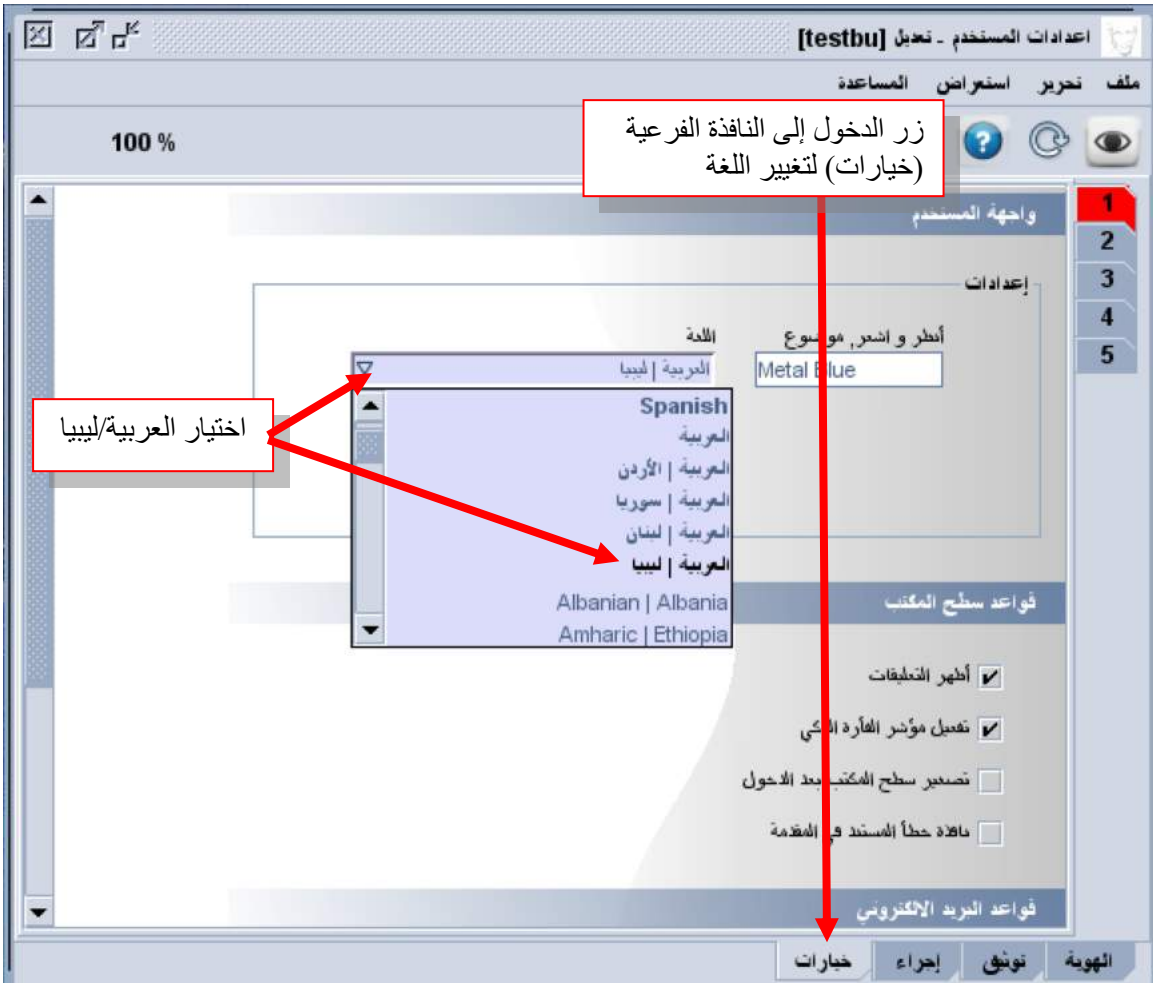

## **III. اإلقرار اجلمركي**

**III .1. تعريف حقول اإلقرار اجلمركي وصفحاته املختلفة**

### **III .1.1. الصفحة الرئيسية لإلقرار**

يتكون الحقل من مقسّم واحد أو من مقسّمات متعددة ويجب تعبئة الحقول وفقًا للأنواع المختلفة الموضحة أدناه:<br>-✓ إلزامي / حر: املستخدم ملزم إبدخال املعلومات دون أن يت مراقبتها و التح فيها، ✓ إلزامي / مراقب: املستخدم ملزم إبدخال املعلومات اليت يت مراقبتها و التح فيها، ✓ اختياري/حر: للمستخدم حرية إدخال أو عدم إدخال املعلومات دون أن يت مراقبتها و التح فيها، ▼ اختياري/مراقب: للمستخدم حرية إدخال أو عدم إدخال المعلومات التي يتم مراقبتها والتحكم فيها،

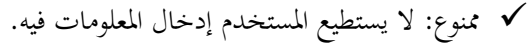

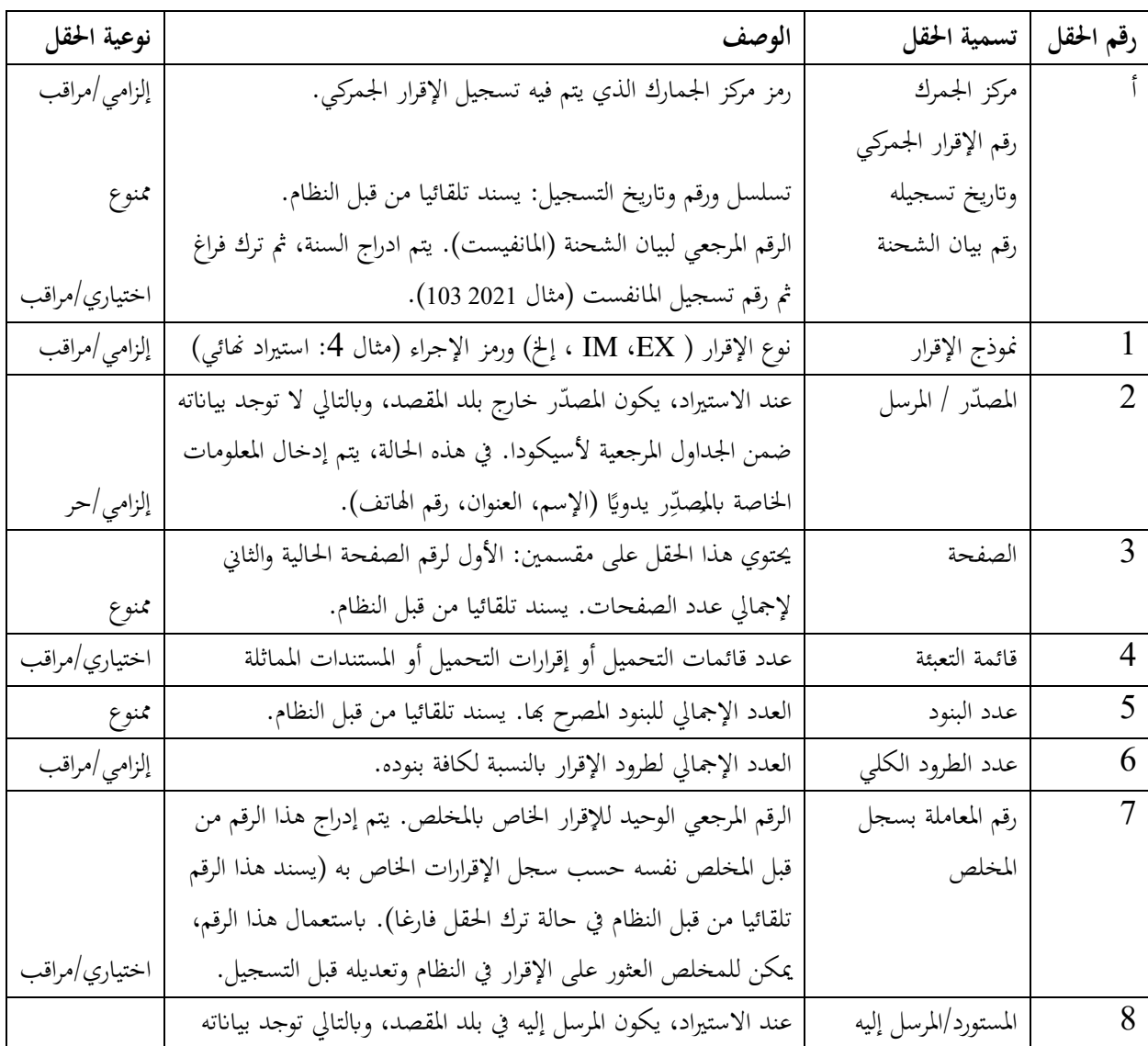

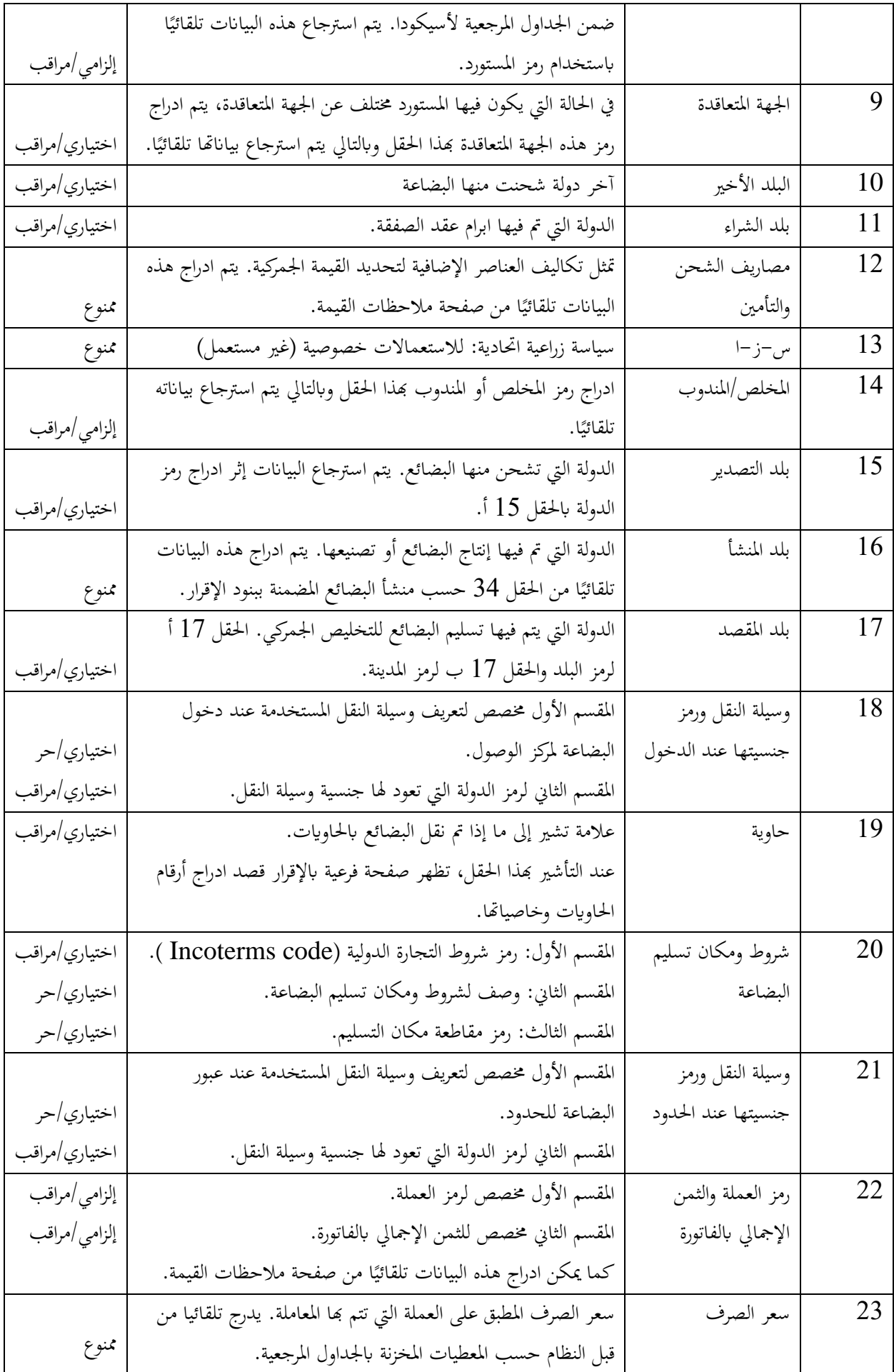

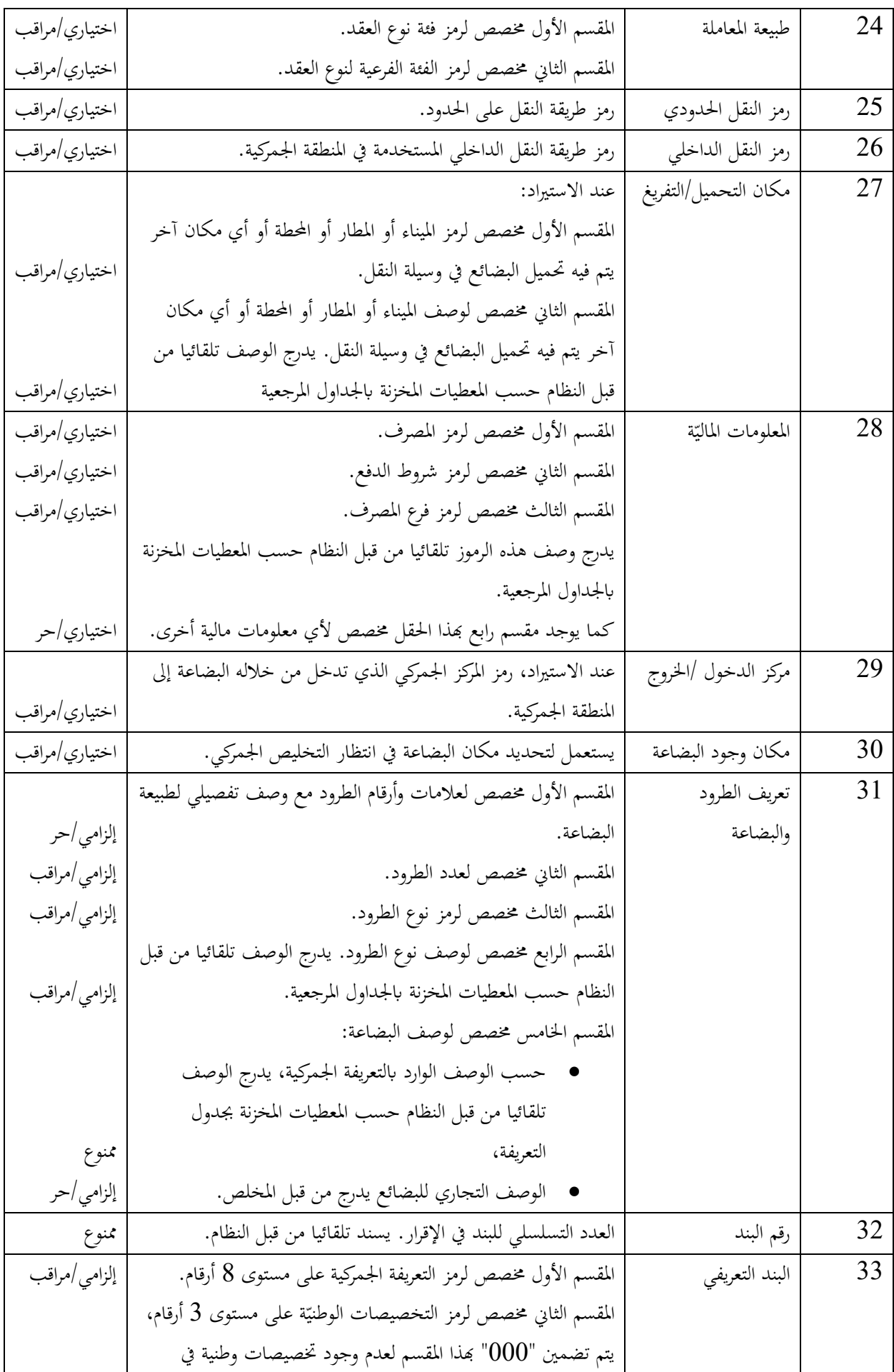

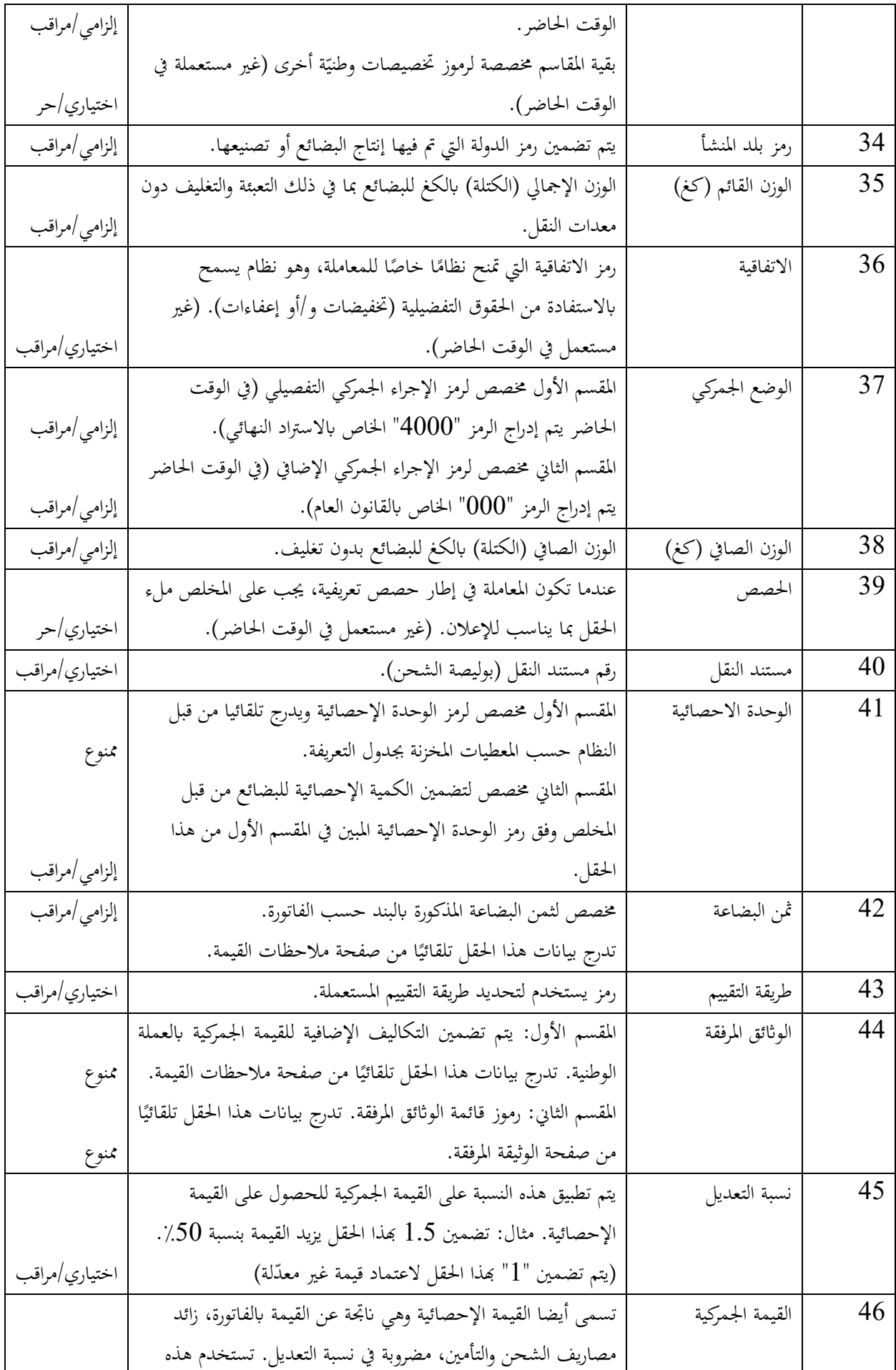

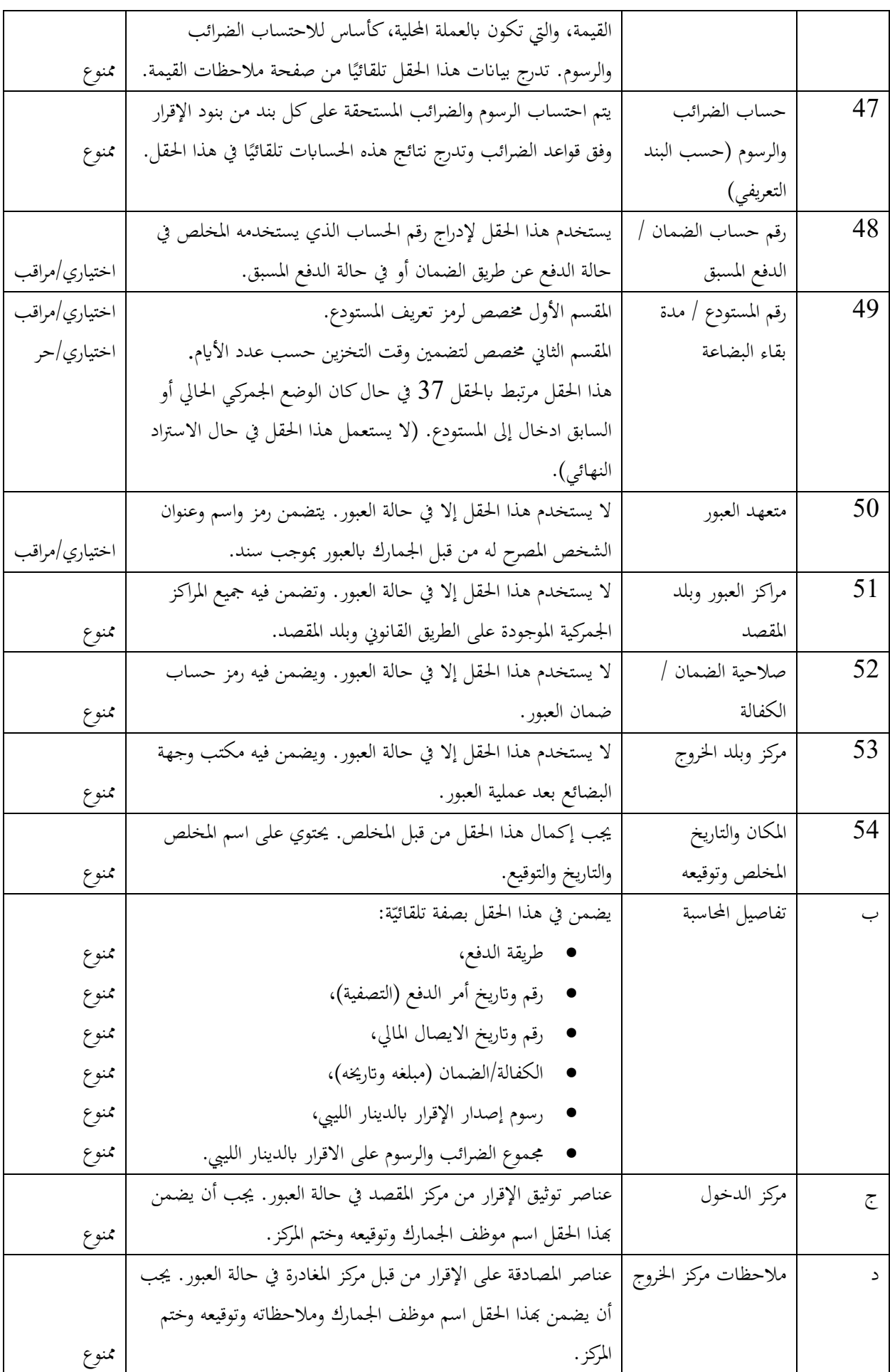

#### **III .2.1. الصفحة الفرعية لإلقرار املتعلقة مبالحظات القيمة**

تتكون الصفحة الفرعية للإقرار المتعلقة بملاحظات القيمة من جزأين: الجزء العام وجزء خاص ببنود الإقرار. هذه الصفحة منفصلة لعدم وجود مجال في الصفحة الرئيسية للإقرار لإجراء تحليل كامل لمكونات القيمة الجمركية (الشحن والتأمين وما إلى ذلك). وبالتالي، تحتوي ملاحظات القيمة على معلومات إضافية تسمح باحتساب القيمة الجمركية. بعد الاحتساب، يتم نقل القيم تلقائيًا إلى **:** احلقول املناسبة ابلصفحة الرئيسية لإلقرار.

#### **III .2.1. .1 اجلزء العام لصفحة مالحظات القيمة**

مي ن الوصول إىل هذه الصفحة ابلنقر فوق عالمة التبويب "مالحظات القيمة**"** يف اجلزء السفلي من وثيقة اإلقرار اجلمركي.

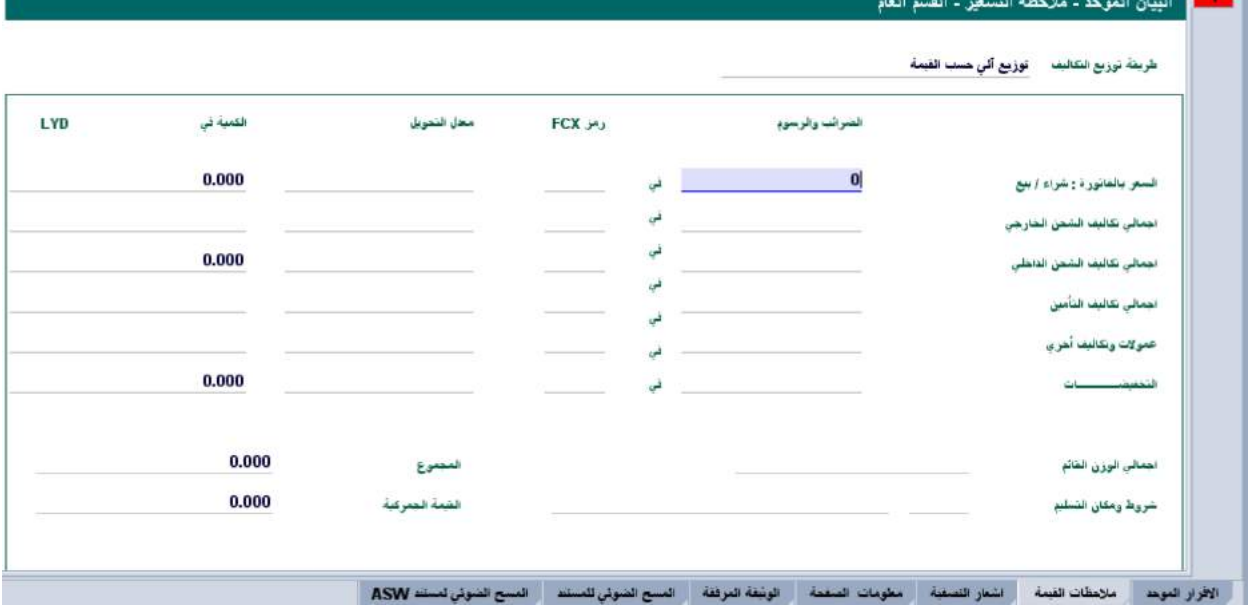

يتم تضمين قيمة الفاتورة ورمز العملة، اللذان تم إدخالهما في الخانة 22 من الإقرار، تلقائيًا في الجزء العام لصفحة ملاحظات القيمة. ً يجب إضافة تكاليف أخرى إلى هذه القيمة مثل الشحن والتأمين والتكاليف المتنوعة الأخرى وفقًا لشروط التجارة الدولية المطبقة على .<br>م الشحنة. يمكن تعيين عملة مختلفة لكل من هذه التكاليف الإضافية. يتم تحويل تكلفة كل مكون من مكونات القيمة إلى العملة الوطنية، وإجمالي التكلفة يضاف إلى قيمة الفاتورة ويمثل القيمة الجمركية (القيمة الإحصائيّة) " الثمن مع الشحن والتأمين".<br>-

بمكن اختيار طريقة توزيع التكاليف الإضافيّة على البنود، وذلك حسب إحدى الطرق التالية:<br>.

- تو يع آيل حسب القيمة.
- تو يع آيل لت اليف الشحن حسب الو ن وت اليف التأمني حسب القيمة.
	- بدون تو يع آيل.

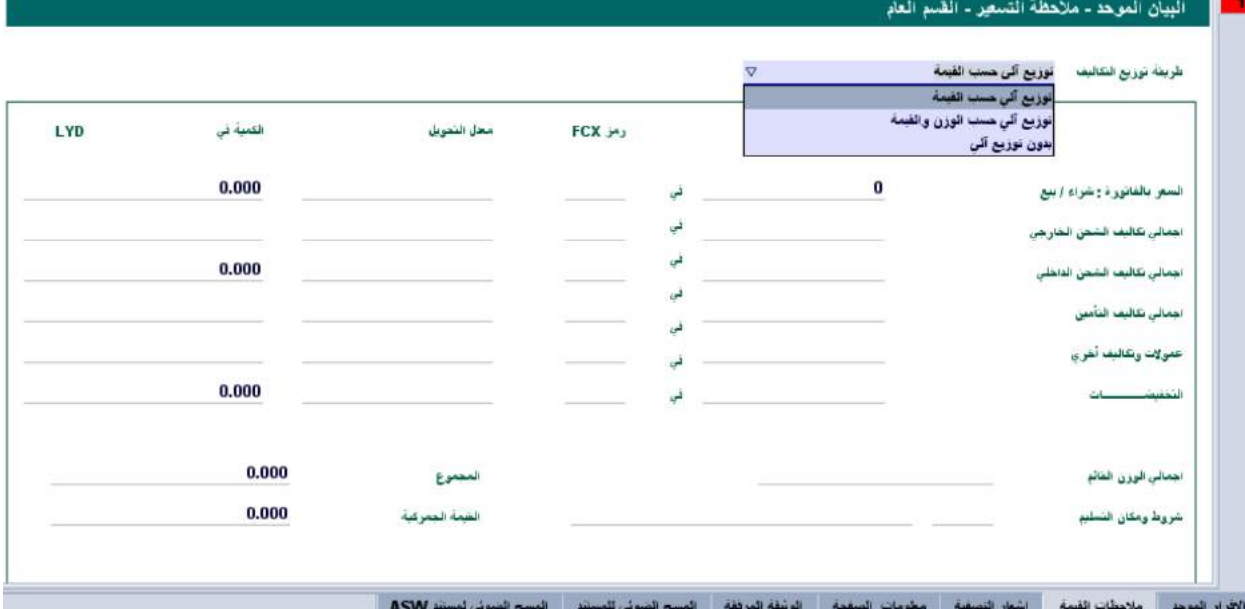

ولكن يستحسن عدم تغيير طريقة توزيع التكاليف الإضافيّة، أي باستعمال "توزيع آلي حسب القيمة".

#### **III .2.1. .2 اجلزء اخلاص ابلبند لصفحة مالحظات القيمة**

يتعلق هذا اجلزء ببنود اإلقرار ويظهر بعد اجلزء العام ابلنسبة للبند ااول.

يكون عدد صفحات القيمة الخاصة بالبنود مساوي لعدد صفحات البنود المضمنة بالإقرار الجمركي.

يجب تضمين قيمة الفاتورة لكل بند بالعملة المشار إليها بالفاتورة، مع رمز العملة المقابل. عندما لا يتم تحديد رمز العملة، يعتبر النظام هذا املبلغ بوحدة العملة الوطنية.

يتم تحويل القيمة والتكاليف الإضافية إلى العملة الوطنية وبالتالي الحصول على القيمة الجمركية (القيمة الإحصائيّة) " الثمن مع الشحن والتأمين" لكل بند. بعد التطبيق المحتمل لنسبة التعديل (إن وجدت بالحقل 45 للإقرار)، يتم تضمين القيمة بالعملة الوطنية في الحقل 46 من اإلقرار اجلمركي.

بالإضافة إلى ذلك، يتم تضمين قيمة البند بالعملة الأجنبيّة تلقائيًا في الحقل 42 من الإقرار، ويتم تضمين التكاليف الإضافية بالعملة ً الوطنية يف احلقل 44 وإمجاليها يف احلقل .12

# **III .3.1. الصفحة الفرعية لإلقرار املتعلقة إبشعار التصفية**

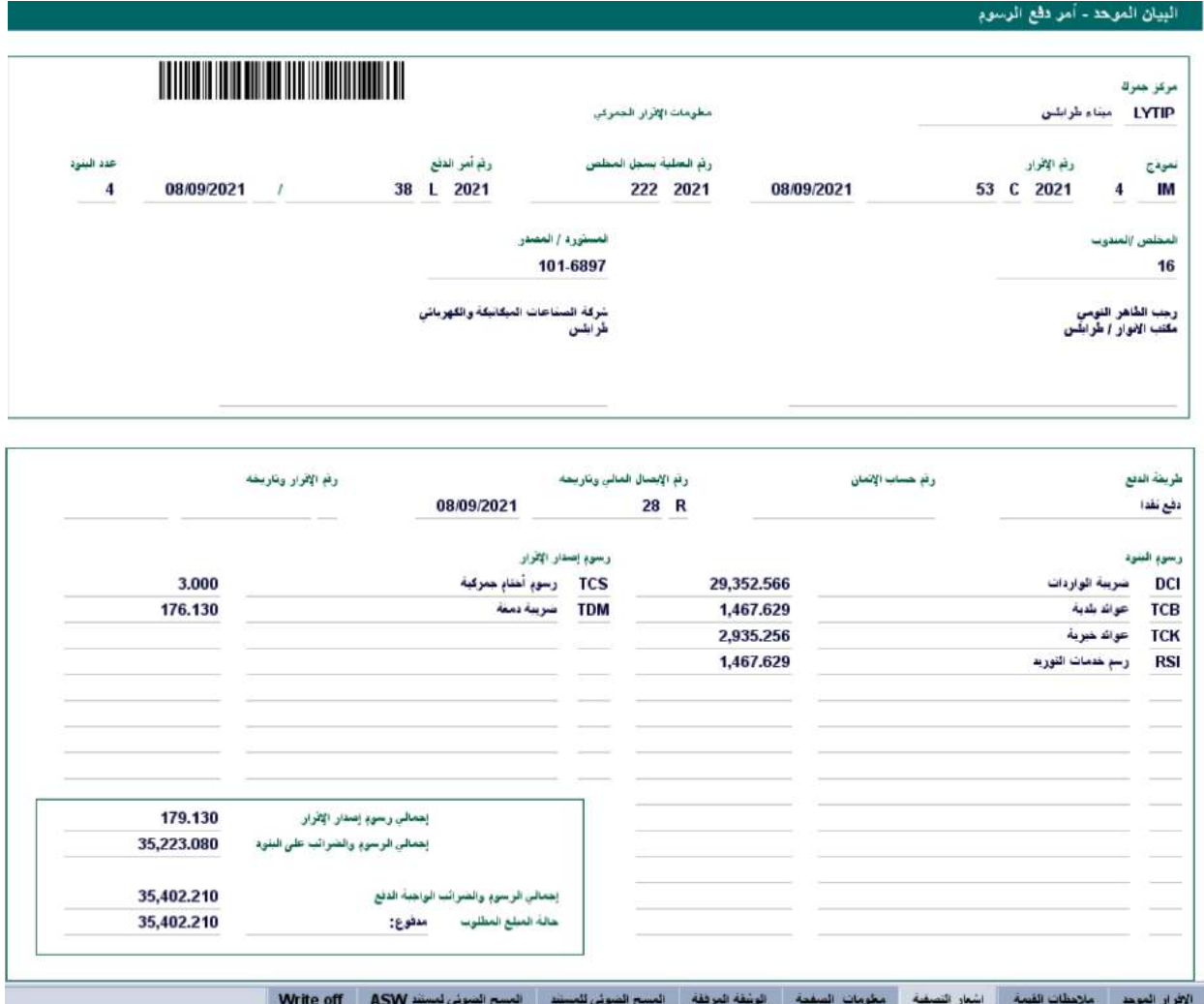

يصدر النظام بصفة آلية اشعار تصفية لكل إقرار. يتم إصدار هذا الإشعار أثناء مراقبة الإقرار ( '' ) ويحتوي على معلومات حول تفاصيل الرسوم والضرائب بالإضافة إلى الإجمالي الذي يجب دفعه.

يتم تحديث اشعار التصفية بعد كل تعديل للإقرار وكذلك عند التصفية.

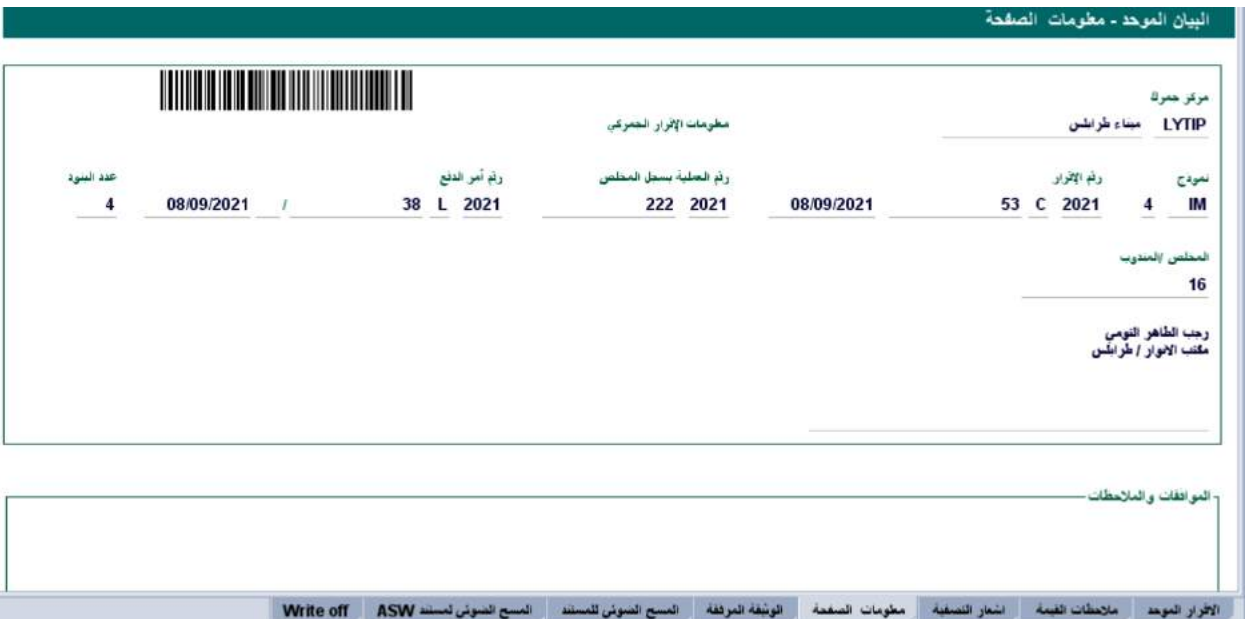

**III .4.1. الصفحة الفرعية لإلقرار املتعلقة مبعلومات الصفحة**

هي عبارة عن ورقة مكونة من جزأين: الأول يتكون من العناصر المرجعية للإقرار والثاني عبارة عن منطقة فارغة مخصصة للتعليقات المحتملة.

### **III .5.1. الصفحة الفرعية لإلقرار املتعلقة ابلوثيقة املرفقة**

تحدد هذه الصفحة المستندات المرفقة المطلوبة التي تم إنشاؤها تلقائيًا بواسطة النظام وتلك التي يجب على المخلص تقديمها إلى المراكز الجمركية لدعم الإقرار . هناك حالتان لهذا:

- التحديث،
- اإلضافة.

ابلنسبة للحالة ااوىل، يستوجب حتديث املستندات املرفقة على النحو التايل:

- النقر بزر املاوس اامين فوق املستند املرفق مث النقر فوق "تعديل"،
	- ادخال املرجع واتريخ املستند املرفق يف سار اإلدخال ،
		- النقر فوق عالمة السه ) ( لتحديث املستند.

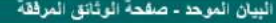

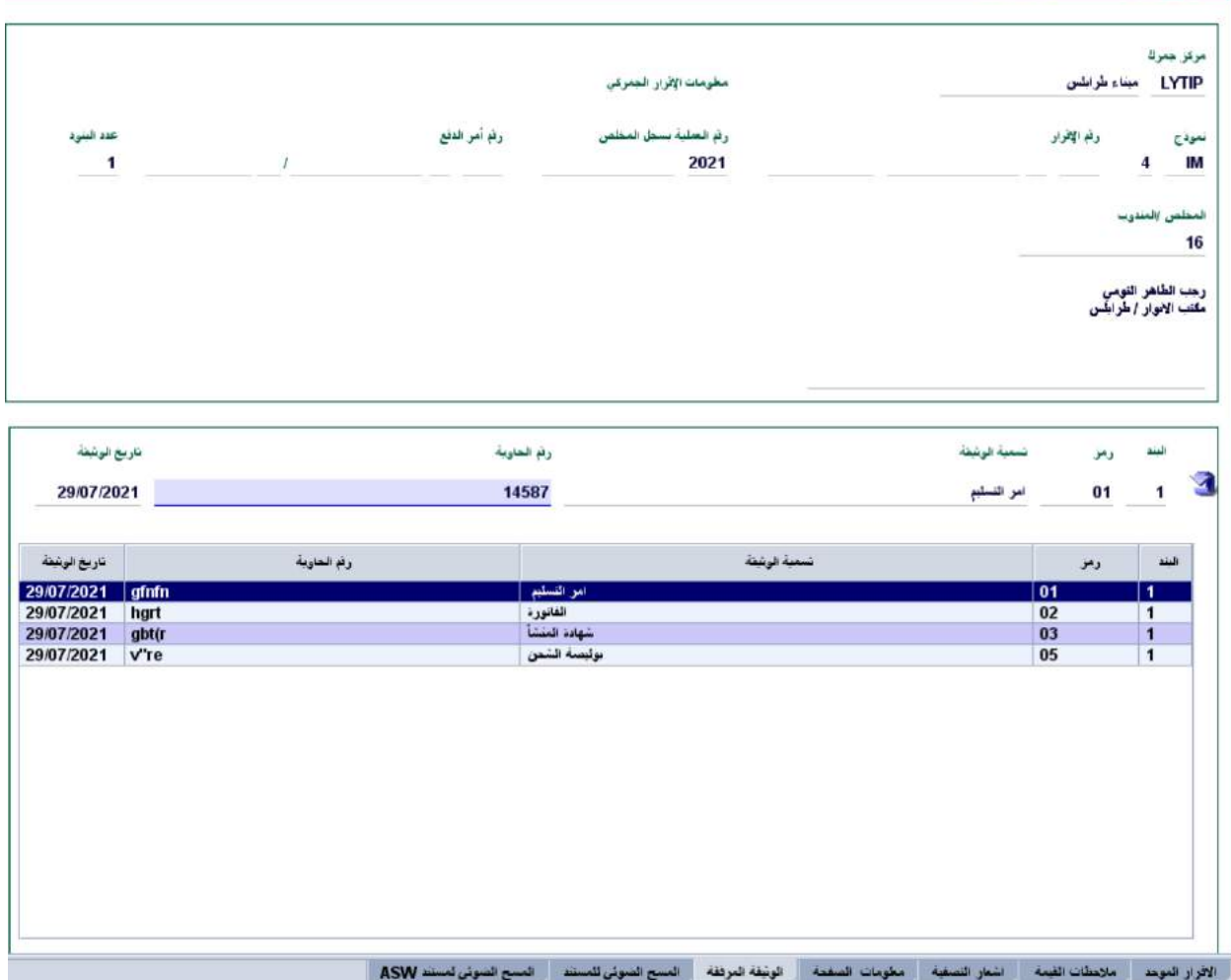

يف احلالة الثانية:

- إدراج المعلومات الخاصة بالمستند المرفق لإضافتها، ولا سيما رقم البند، رمز المستند المرفق، المرجع والتاريخ؛
	- النقر فوق ( إ $\ket{\bar{\equiv}}$  لإضافة مستند إلى قائمة المستندات المرفقة.

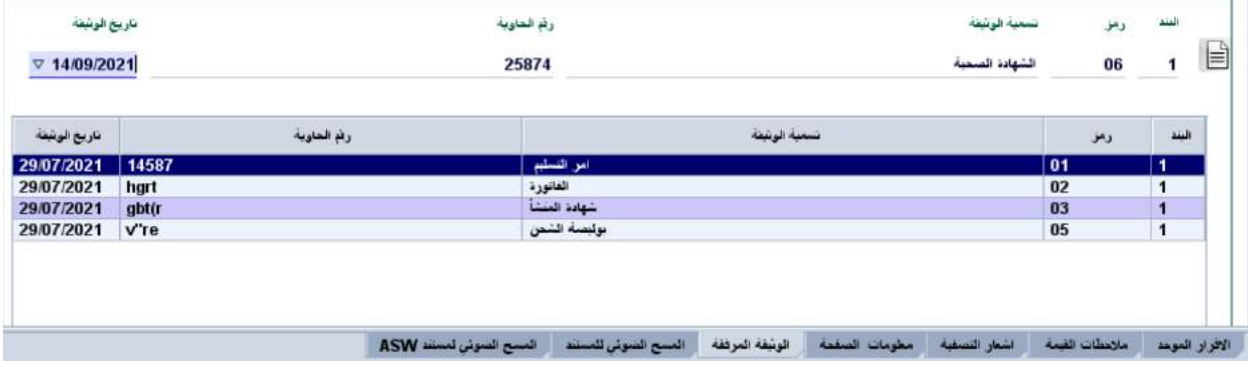

مالحظة :

إذا تمت إضافة مستند عن طريق الخطأ، فانقر بزر الماوس الأيمن على المستند المذكور، ثم انقر فوق حذف.

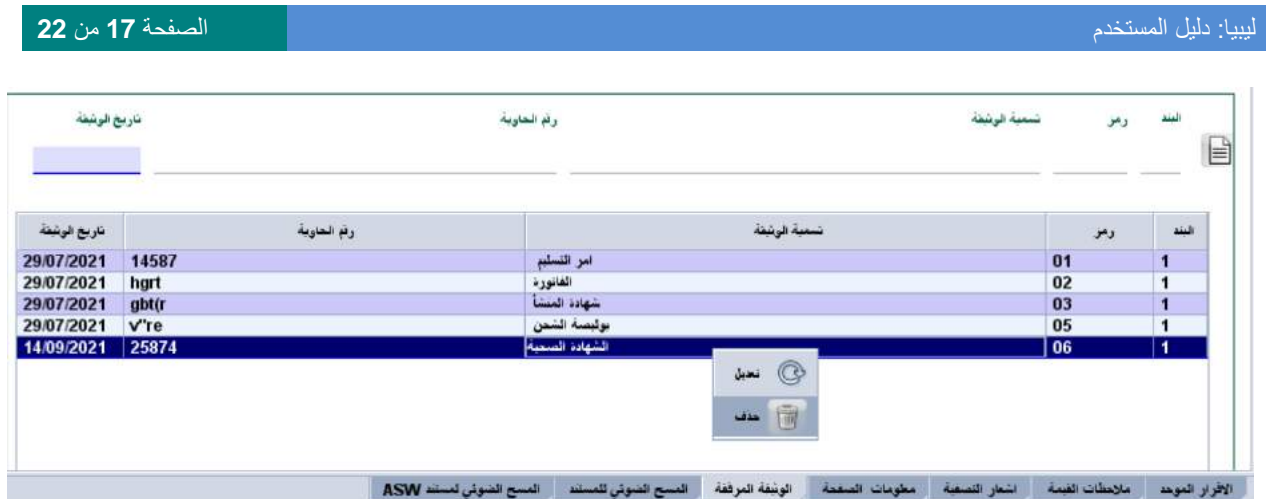

**III .6.1. الصفحة الفرعية لإلقرار املتعلقة ابملسح الضوئي للمستند**

تتكون الصفحة المتعلقة بالمسح الضوئي للمستند من جزأين: الأول يحتوي على العناصر المرجعية للإقرار والثاني يستعمل لاختيار وتحميل وتنزيل (استرجاع) المستندات الممسوحة ضوئيًا. ً

نوضح الصورة أدناه كيفية ا<u>ستخدا</u>م هذه الصفحة مع تفسير لكل أدوات التحكم والإشغال المتعلقة بما.

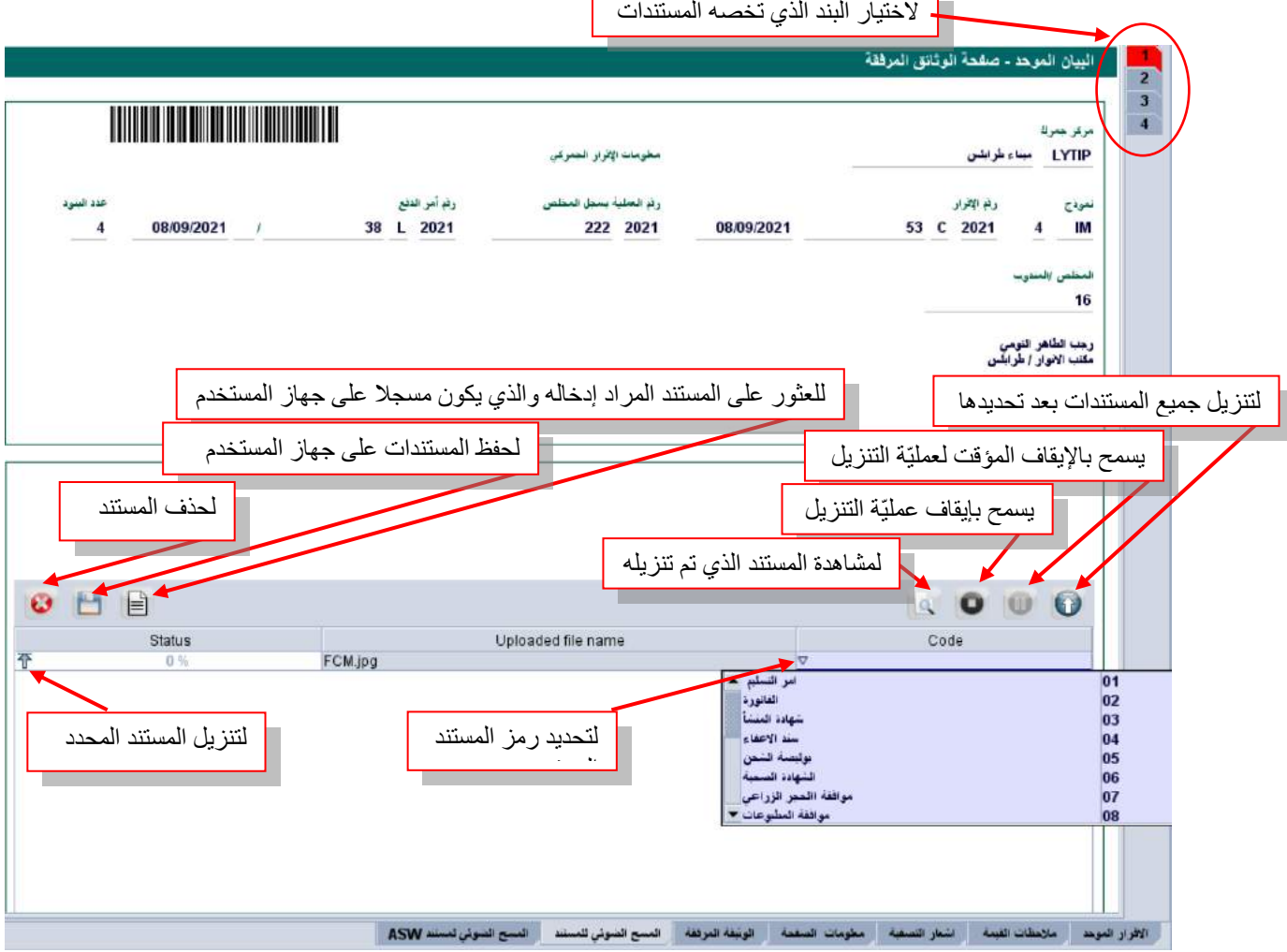

**III .7.1. الصفحة الفرعية لإلقرار املتعلقة ابملسح الضوئي للمستند احململ يف إطار النافذة الواحدة لعمليات التجارة اخلارجية** )غري مستعمل يف املرحلة احلالية. خمصص لالستعماالت الالحقة(

### **III .8.1. الصفحة الفرعية لإلقرار املتعلقة ابحلاوايت**

لا تظهر الصفحة الفرعية المتعلقة بالحاويات إلا عند التأشير على الحقل 19 من الإقرار، ممّا يفيد أنّه قد تم نقل البضائع بالحاويات. تتكون هذه الصفحة من جزأين: الأول يحتوي على العناصر المرجعية للإقرار والثاني يستعمل لإدخال معلومات حول الحاويات المحتوية للبضاعة موضوع اإلقرار.

توضح الصورة أدناه كيفية استخدام هذه الصفحة مع تفسير لكل أدوات التحكم والإشغال المتعلقة بها.

![](_page_17_Figure_6.jpeg)

**III** .**2**. **إعداد و تسجيل اإلقرار اجلمركي**

منذ عملية إعداده، يمر الإقرار الجمركي بعدة حالات " Document Status "، على وجه الخصوص: مخزن، مسجل، مصفى، مدفوع ...إخل.

### **III .1.2. إدخال اإلقرار اجلمركي**

لإدخال الإقرار الجمركي يستوجب المخلص ملء حقوله المختلفة وبالأساس التي هي وجوبيّة. توجد حالتان لملء حقول الإقرار:

- ملء احلقول الواحد تلوى اآلخر من خالل لوحة املفاتيح.
- استيراد بيانات الإقرار من ملف  $\text{XML}$  محفوظ بجهاز المستخدم.

يتم ادخال الإقرار من خلال مكتبة الوثائق وذلك كما يلي: نظام سبق لإدارة الإجراءات الجمركيّة — تخليص البضائع — الإقرار الجمركي الموحّد — تفاصيل الإقرار الجمركي الموحّد — ثمّ النقر بالزرّ الأيمن للماوس واختيار جديد.<br>-

![](_page_18_Picture_3.jpeg)

# **III .2.2. التحقق من اإلقرار اجلمركي**

التحقق من الإقرار هي عمليّة تمكن من الفحص الألي لتطابق محتويات الحقول مع تلك المخزنة بالجداول المرجعية والبرمجيّات الجمركيّة. للقيام بمذه العمليّة، يستوجب استعمال الزر على ، وبالتالي يتم احتساب الضرائب والرسوم المستوجبة.<br>-

# **III .3.2. نسخ احتياطي لإلقرار اجلمركي**

يمكنك حفظ الإقرار قيد الإعداد على جهاز الكمبيوتر الخاص بالمخلص وذلك لاستعمالات لاحقة. يتم إجراء هذه النسخة الاحتياطية باستعمال الزر <mark>، قسم</mark> ، وتسجل الإقرار بأحد الملفات الخاصة بالمخلص تحت مسمى حسب الاختيار.

### **III .4.2. ختزين اإلقرار اجلمركي**

لتخزين الإقرار في مخدم أسيكودا، يتم استعمال الزر ....... بمجرد تأكيد التخزين، يصبح مرجع المخلص هو مفتاح البحث للإقرار المخزن (السنة ورمز المخلص والمعاملة بسجل المخلص).

### **III .5.2. اسرتجاع النسخة االحتياطية لإلقرار اجلمركي**

مكن استرجاع النسخة الاحتياطية للإقرار كما يلي: فتح إقرار جديد واستعمل الزر مسلم ، وبالتالي يُسمح لك بتحديد الملف الذي يحتوي على بيانات الإقرار المحفوظة بجهازك، ثم يمكنك اختيار الملف الذي تريد استرجاعه بالنقر عليه مرتين.

### **III .6.2. اسرتجاع النسخة املخزنة لإلقرار اجلمركي**

مكن استرجاع نسخة الإقرار المخزنة بالمخدّم عبر عمليّة البحث من خلال مكتبة المستندات وذلك كما يلي: نظام سبق لإدارة الإجراءات الجمركيّة — تخليص البضائع — الإقرار الجمركي الموحّد — تفاصيل الإقرار الجمركي الموحّد — ثمّ النقر بالزرّ الأيمن للماوس<br>. واختيار حبث.

![](_page_19_Picture_63.jpeg)

وبالتالي، تظهر نافذة توفر العديد من خيارات البحث عن الإقرار. يؤدي تحديد أحد الخيارات، أو أكثر، إلى عرض قائمة الإقرارات لمعنيّة بعمليّة البحث:<br>ّ

![](_page_19_Picture_64.jpeg)

العمليتين المتاحتين بالنسبة للإقرارات المخزنة هي الاستعراض أو الاسترجاع كما هو موضح أدناه:

![](_page_19_Picture_65.jpeg)

عند استرجاع الإقرار الجمركي، يمكنك مراجعة وتعديل بيانات الحقول المتاحة، ثم يمكن إعادة تخزين الإقرار باستعمال الزر <mark>، أ</mark>، أو حذف نسخة الإقرار من المخدّم باستعمال الزر لمكا، أو تسجيل الإقرار باستعمال الزر . .

# **III .7.2. تسجيل اإلقرار اجلمركي**

بعد إدخال إقرار جمركي أو استرجاعه من ضمن تلك المخزنة، يمكن طلب التسجيل باستعمال الزر K ، حيث تظهر رسالة طلب أتكيد التسجيل كما يلي:

![](_page_20_Picture_80.jpeg)

بعد تأكيد طلب التسجيل باستعمال الزر حم ، يتولى النظام تلقائيًا إسناد مرجع تسجيل لهذا الإقرار حيث تظهر لك نافذة تشير إلى .<br>: ذلك كما يلي:

![](_page_20_Picture_81.jpeg)

كما يتولى النظام تلقائيًا إعلام المخلص بواسطة رسالة قصيرة توجيه إليه عبر منظومة أسيكودا:<br>\_\_\_\_\_\_\_\_\_\_

![](_page_20_Picture_8.jpeg)

كما يمكن طباعة الإقرار الجمركي باستعمال زر الطباعة:

![](_page_21_Picture_36.jpeg)

**مالحظة هامة:** متثل ة التسجيل اإليداع الفعلي لإلقرار لدى مركز اجلمارك. ّ عملي